## 北京大学国际学生在线服务平台缴费流程

Peking University International Student Online Payment Service Process

1、登录北京大学国际学生在线服务平台 www.studyatpku.com,输入用户名和密 码,进入系统。(注:无账户的同学请在线注册)

1. Log on to the Peking University International Student Online Service website: [www.studyatpku.com](http://www.studyatpku.com) Enter your username and password to enter.

(Note: Students without an account should register online)

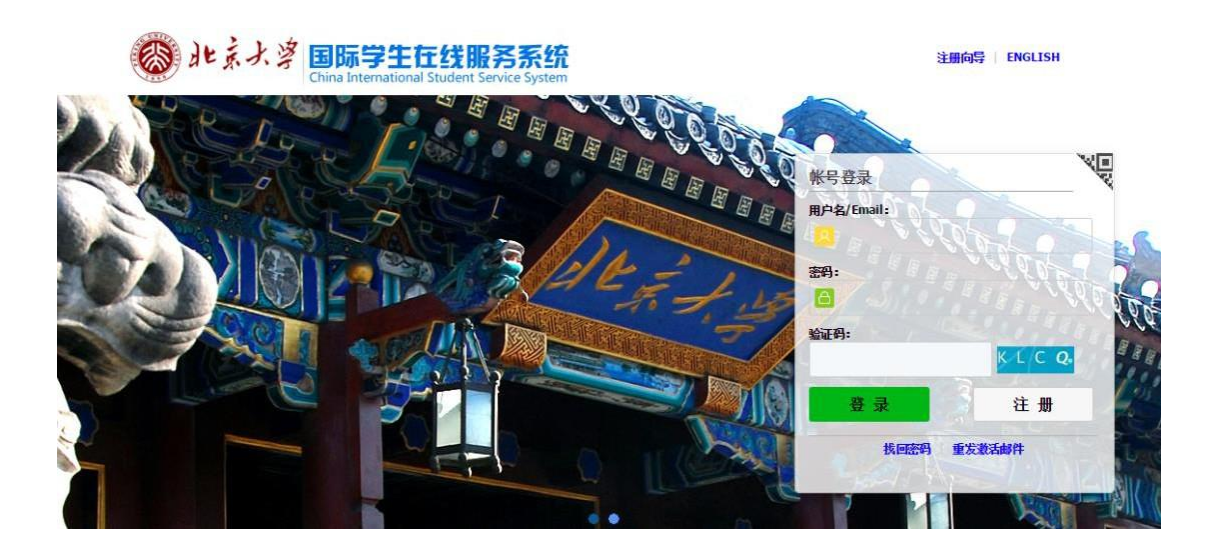

2、进入系统之后,点击"首页"查看需要支付的收费项目。

2. After logging onto the system click on the "home page" to check the programs or items that require payment.

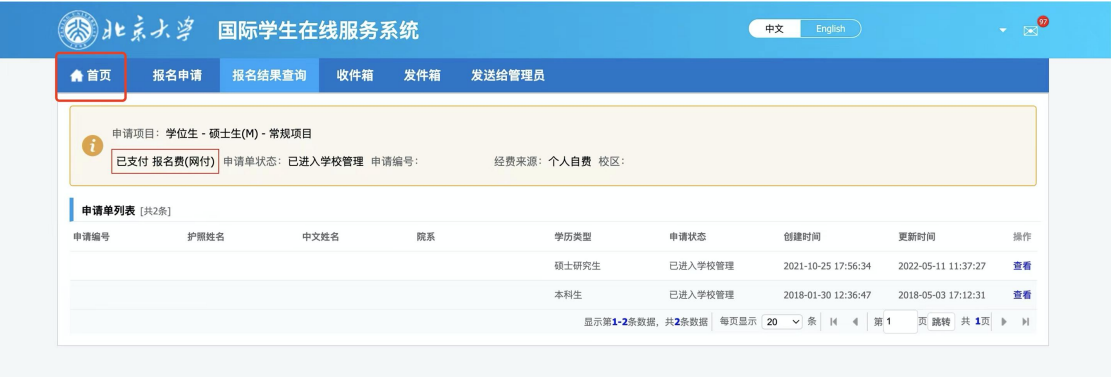

3、无法查看到待支付信息的同学请点击"在线支付"绑定个人信息。

3. Students who are unable to check the payment information, please click on "online payment" to link your personal information.

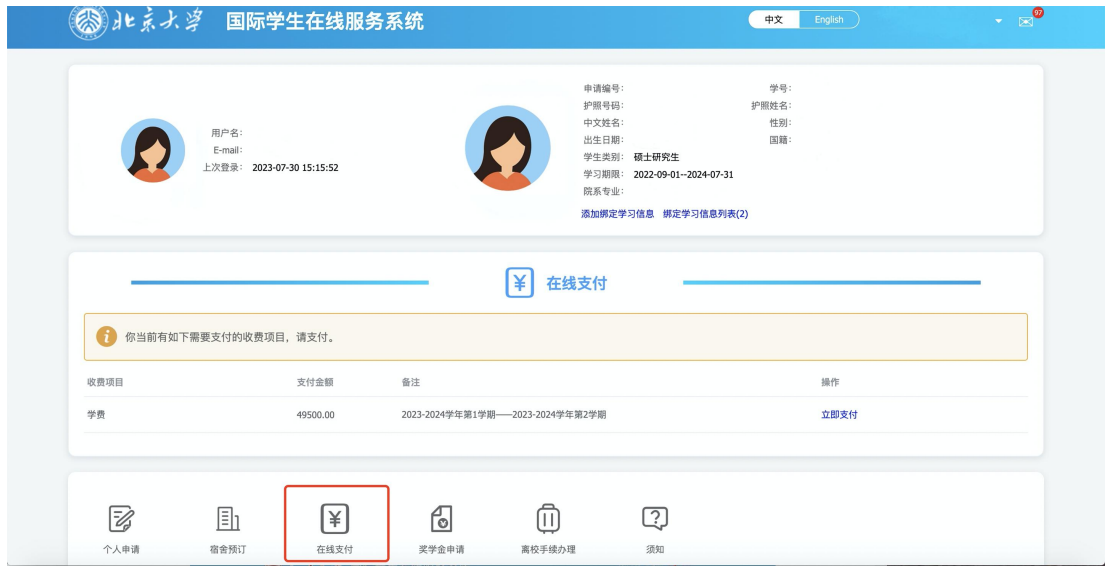

- 4、点击"立即支付"即可对相应收费项目进行缴费。
- 4. Click on "Pay Now" to pay for the corresponding items.

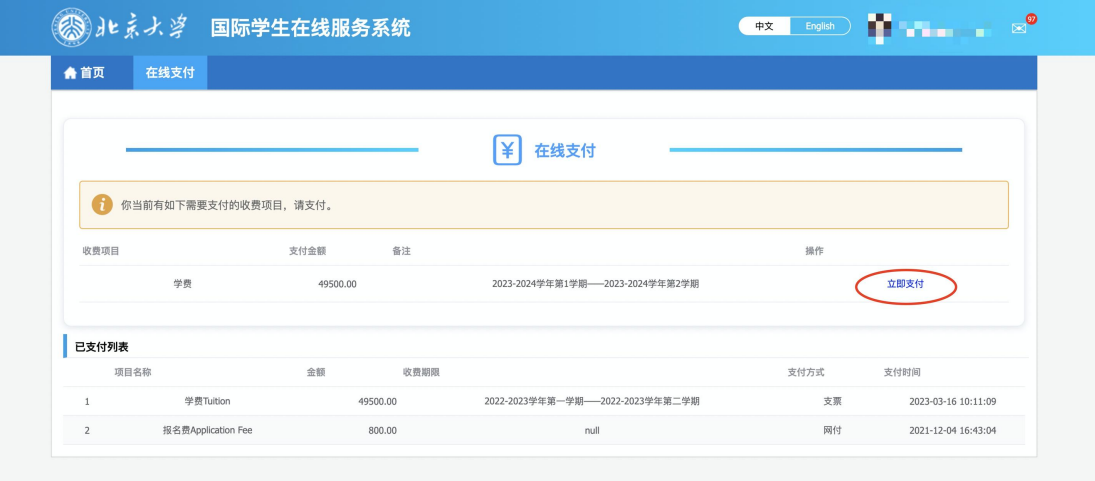

5、确认缴费信息无误后,点击"确认无误,去付款",进入付款页面。

5. After verifying the payment information, click on "confirm and pay" and enter through to the payment page.

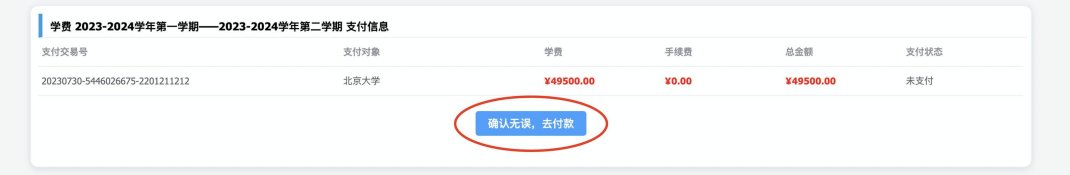

6、选择支付方式,境外卡支付支持 VISA,Mastercard 卡支付,境内支付支持支 付宝、微信、银行卡支付。中国建设银行支付方式为银行卡支付(支持 400 余 家银行银联卡、网银跨行付)。

如果使用境外卡支付,先点击"境外卡支付",选择支付卡类型,点击"立即支付"。

|    | 卡种类<br>Card Type | 境内银联卡<br>Domestic<br>UnionPay Card | 境外银联卡<br>International<br>UnionPay Card | <b>VISA</b> | 万事达<br><b>MasterCard</b> | <b>JCB</b> | 美国运通卡<br>American<br>Express | 大莱卡<br>Diners<br>Card |
|----|------------------|------------------------------------|-----------------------------------------|-------------|--------------------------|------------|------------------------------|-----------------------|
| 费率 | Rate             | 0%                                 | 1.8%                                    | $.8\%$      | $.8\%$                   | 2.6%       | 2.0%                         | 2.6%                  |

6. Choose the mode of payment. For payment using a foreign bank account, we accept both VISA and Mastercard. For payment using a Chinese account you can use Alipay, Wechat or bank card payment. The mode of payment for China Construction Bank (**CCB**) is bank card payment (Supports more than 400 banks with UnionPay cards, as well as online banking cross payments).

If you are using a foreign card to pay, first click on "Overseas card payment", before selecting the payment card type. Click on "Pay Now".

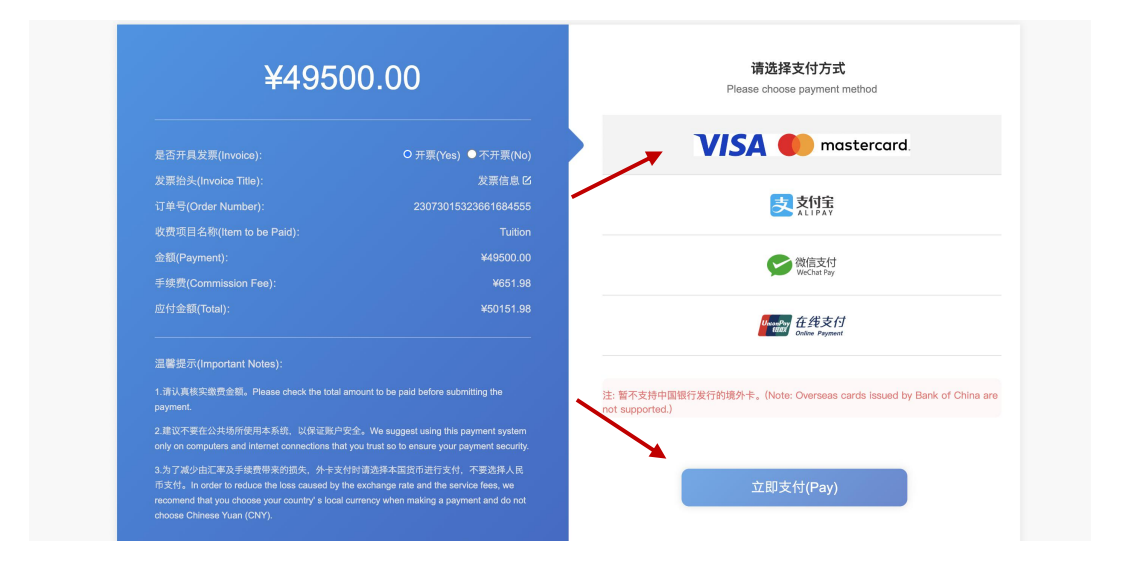

按照提示输入卡号、有效期、验证码,点击"pay"。

Follow the instructions, enter the card number, validity, verification code, before clicking on "pay".

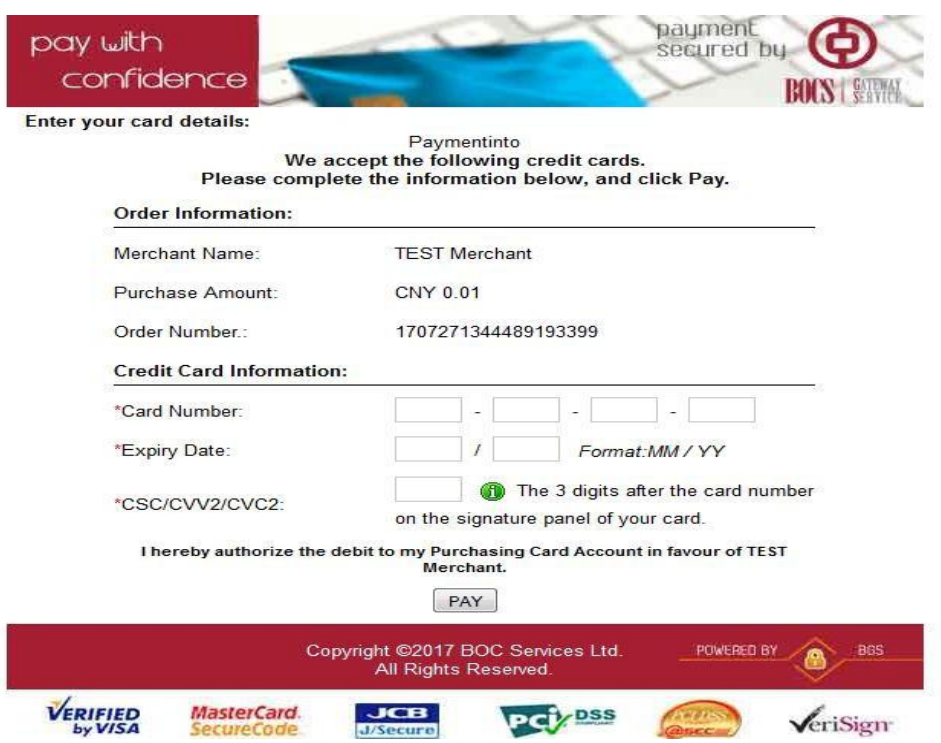

进入此页面后,请务必选择本国货币进行支付。

When you enter this page, be sure to select **YOUR COUNTRY'S CURRENCY** for payment.

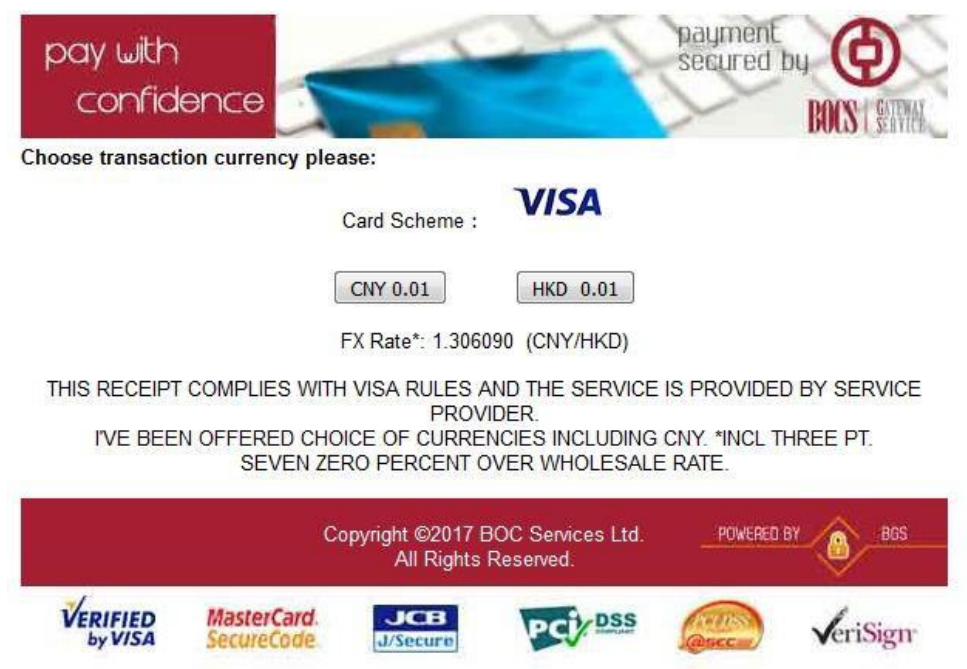

支付完成后跳转到如下界面表示支付成功。

After the payment is completed, move to the next page that indicate that the payment was successful.

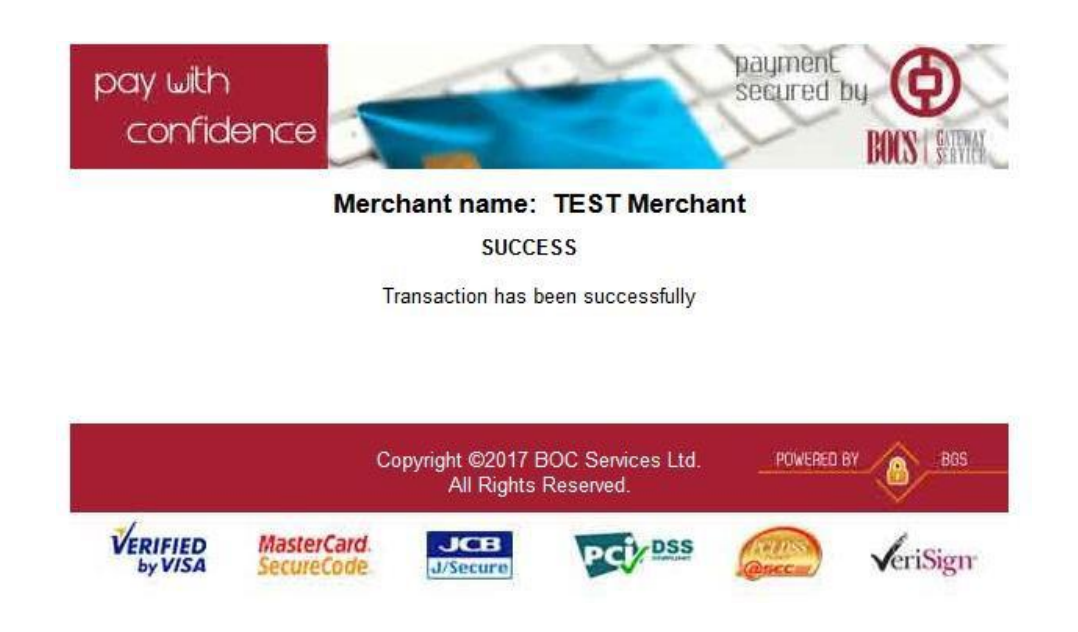

下图为中国建设银行支付方式,如用其他银行支付,请选择"在线支付",点击"下 一步", 进入"银联在线支付"界面。

The following picture shows the method of payment using a China Construction Bank card. If you are paying through other banks, please select "**online payment**", before clicking on "**next**", and enter the "**UnionPay online payment**" interface.

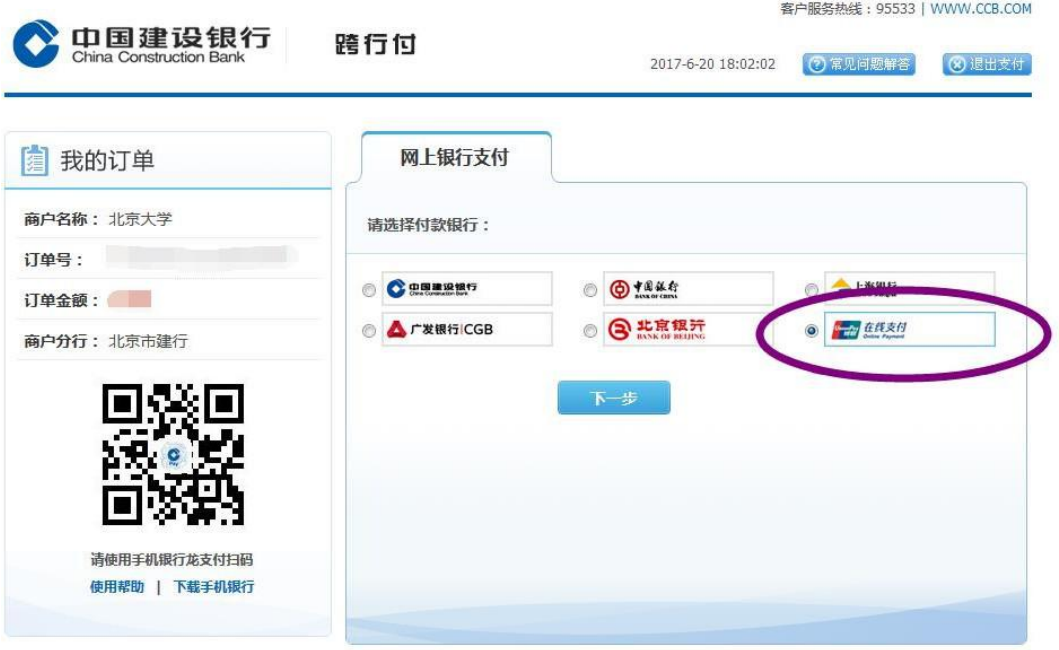

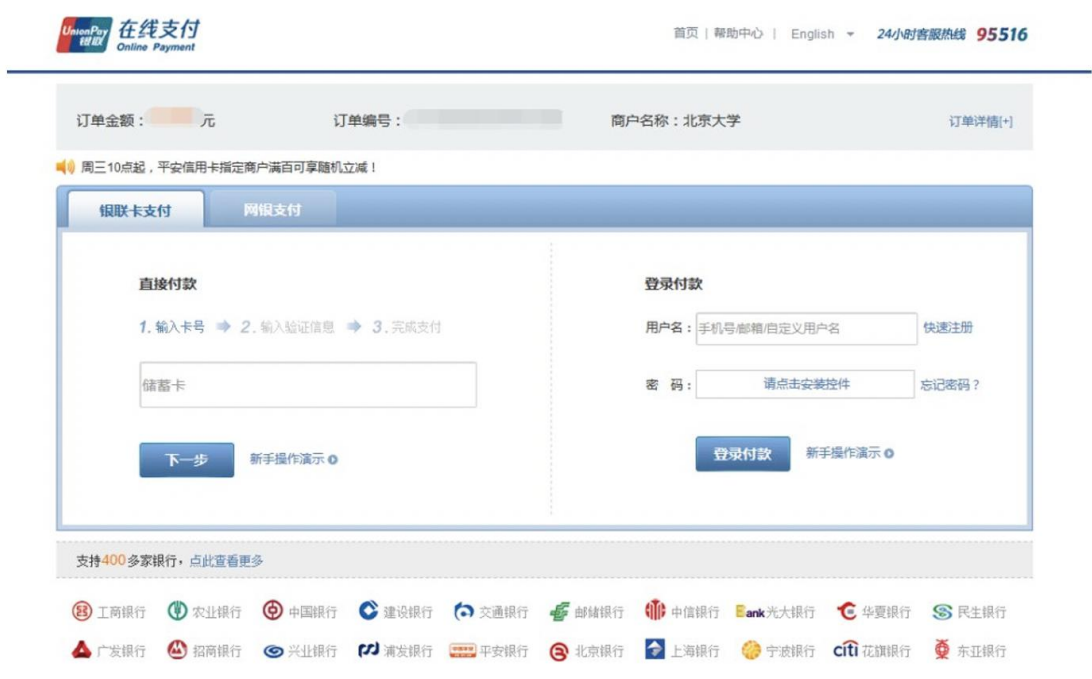

下图为支付宝支付方式,可直接扫码支付或点击"登录账号付款"。

Displayed below is the payment method via Alipay.You can directly scan the code to pay or click on "login account payment".

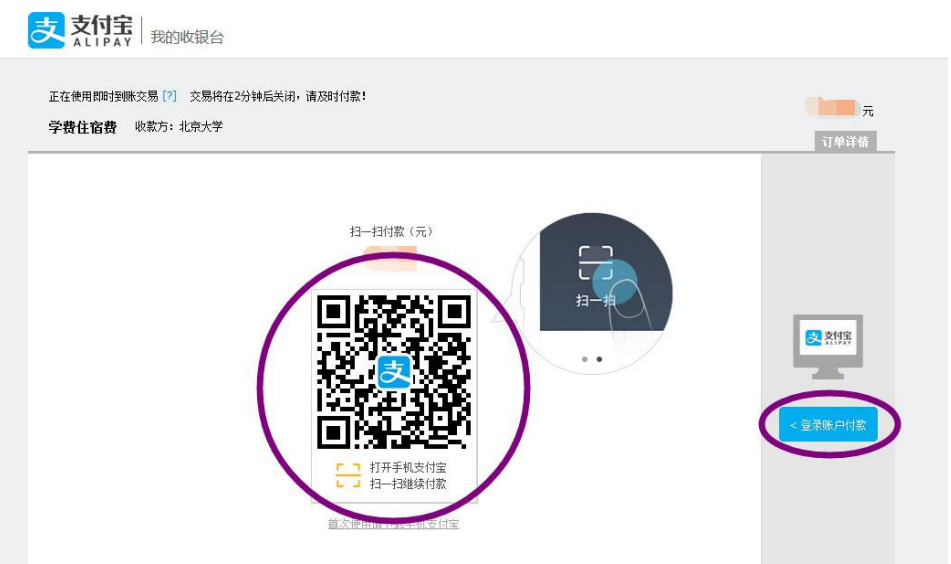

7、缴费完成后,跳转到如下界面,表示支付成功。

7. After payment is completed, move to the following page, which indicate the payment was successful.

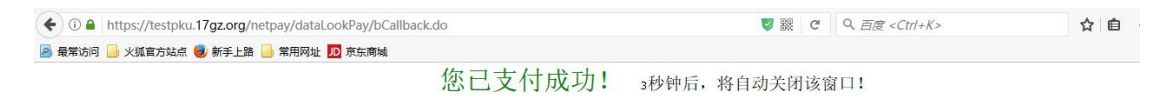

8、缴费收据将以电子发票形式发送至您在北京大学国际学生在线服务平台 (www.studyatpku.com)注册时所用的邮箱。

8. The invoices (only electronic version) will be sent to the email address you used to register at the Peking University International Student Online Service System.